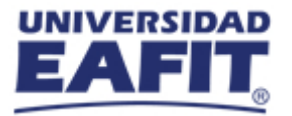

## **Protocolo de Acceso a Bloomberg 2021-2 Estudiantes**

El Laboratorio Financiero, ubicado en el Bloque 17, primer piso, está abierto en los siguientes horarios:

- **Lunes:** 8:00 am a 12:00 m y de 1:30 pm a 5:00 pm
- **Martes:** 8:00 am a 5:00 pm
- **Viernes:** 8:00 am a 4:00 pm

Además, se ofrecen las siguientes modalidades de acceso a Bloomberg:

## **1. Modalidad Acceso con Acompañamiento Monitor:**

Se refiere al acceso a Bloomberg con el acompañamiento de un monitor del Laboratorio vía TEAMS o de manera presencial en el espacio físico del Laboratorio en la Universidad.

Para reservar el acceso deben escribir un correo a laboratoriofinancier@eafit.edu.co solicitando el acceso bajo esta modalidad, con por lo menos con dos días de anticipación. Recibirán como respuesta a este correo un Excel con la agenda disponible y un formulario que deben diligenciar.

## **2. Modalidad Acceso Independiente:**

Se refiere al acceso a Bloomberg a través de un usuario de Bloomberg Anywhere. Para crear el usuario deben realizar los siguientes pasos:

**Paso 1:** crear cuenta en Bloomberg for Education en la página web [https://portal.bloombergforeducation.com/sign\\_up](https://portal.bloombergforeducation.com/sign_up) y seleccione "Signup as a Learner".

**Paso 2:** ingrese sus datos y el correo institucional.

**Paso 3:** verifique su correo y acceda al curso BMC.

Paso 4: notifique al correo [laboratoriofinancier@eafit.edu.co](mailto:laboratoriofinancier@eafit.edu.co) que su usuario en Bloomberg for Education ya está creado.

**Paso 5:** cuando reciba la confirmación del Laboratorio que ya se encuentra autorizado para crear una cuenta de Bloomberg Anywhere proceda a crearla en la pestaña de Terminal Access.

Una vez creada la cuenta de Bloomberg Anywhere podrá acceder a la terminal realizando estos pasos:

Paso 1: reserve un horario disponible en [https://calendly.com/laboratoriofinanciero/reserva](https://calendly.com/laboratoriofinanciero/reserva-acceso-remoto-bloomberg-estudiantes)[acceso-remoto-bloomberg-estudiantes](https://calendly.com/laboratoriofinanciero/reserva-acceso-remoto-bloomberg-estudiantes)

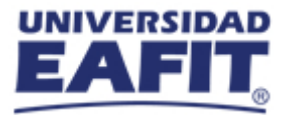

Paso 2: ingrese en el horario seleccionado a <https://bba.bloomberg.net/>

**Paso 3:** entre a Bloomberg Terminal con su usuario y contraseña.

**Paso 4:** verifique su identidad con un código que será enviado a su correo o teléfono celular.

Paso 5: dele click en la flecha al lado de "Launch" y seleccione "Launch within the browser".

También puede encontrar el paso a paso en este vídeo explicativo: <https://vimeo.com/508035048>

**IMPORTANTE: sólo debe ingresar a la terminal de Bloomberg en el horario escogido en el calendario. En caso de ingresar en un horario en el que no tenga reserva se eliminará el acceso.**